# **Online Registration Part 2: Event Settings**

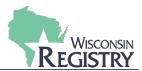

Once your Program Profile online registration settings are set up, you have the option when creating an event to choose to use online registration. This guide will walk you through the basic settings to schedule an event with online registration. Please read the Tips and Tricks: Schedule Event with Online Registration document for more in-depth suggestions on each setting. For more information on general event submission, see Training Entry Part 2: How to Submit an Event.

# STEP 1: Event Details Prior to Online Registration Settings

**Event Registration** 

# Registration Required 1 Yes No 2 Register Online? | Manage online registration settings under Event Settings. Max Number of Participants 3 Registration Starts Registration Ends 07/16/2019 Required to submit Hide Listing Until Registration Start Date

- 1. Check YES that Registration is Required
- 2. Select **REGISTER ONLINE.**
- 3. Fill out the max number of participants and dates registration is available.
- 4. You can choose to show the event as soon as it is approved or show it once registration starts. Continue through the event submission process. See <u>Training</u> <u>Entry Part 2: How to Submit an Event</u> guide for additional event entry.

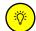

**Please Note:** You can manage the online registration detailed settings including registration fees and email communication for the event under **Event Settings**.

## **STEP 2: Manage Online Registration**

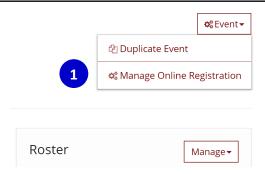

1. Under the Event settings select **MANAGE ONLINE REGISTRATION** to complete online management settings for attendee details, registration and fees.

### **STEP 3: Attendee Details**

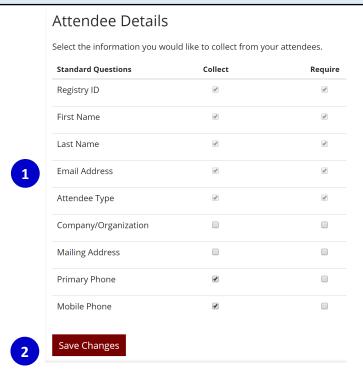

- 1. The grayed-out check boxes are default attendee details already required for registration. You can choose additional attendee details to collect for this event. By selecting 'collect' for the standard questions, attendees have the option to provide that information during online registration. By checking require, the optional field becomes a required field an attendee must complete during online registration.
- 2. Select SAVE CHANGES

## **STEP 4: Registration Fees**

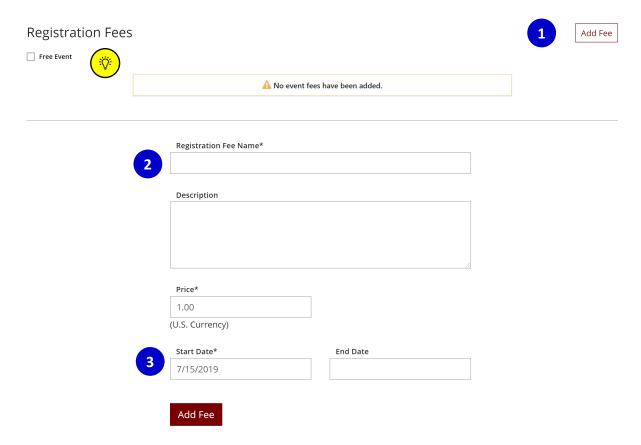

- 1. Select **ADD FEE.** Note, you can add more than one fee. See <u>Tips and Tricks</u>: <u>Schedule Event with Online Registration</u> for entering multiple fees.
- 2. Each fee listed must be labeled. Some examples of types of fees collected include regular registration, early bird registration, conference registration, keynote, etc. The fee minimum is \$1.00. See <a href="Managing Payment Guide">Managing Payment Guide</a> for more details on setting up fees and collecting payment.
- 3. Select the start and end date for this specific fee

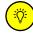

**Please Note:** If this is a free event, check **FREE EVENT** instead of entering the fees.

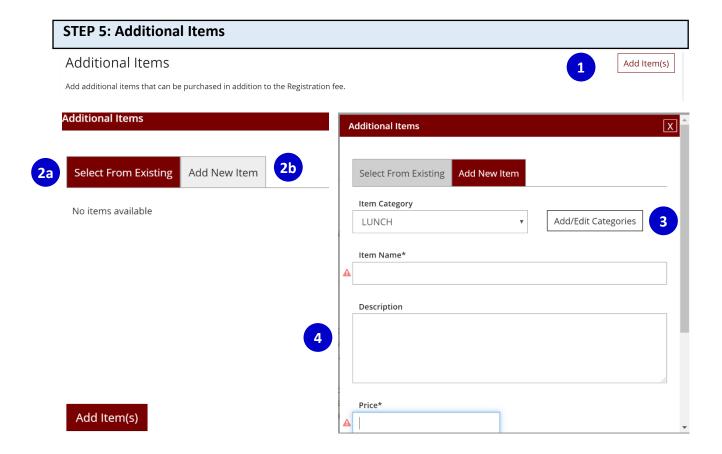

- 1. In addition to the registration fees, if your event has other items available for purchase, such as lunch or merchandise from the event, you can add additional items to the registration. Select **ADD ITEM(S)**.
- 2. Choose to select from existing items or select **ADD NEW ITEM**.
- Select ADD/EDIT CATEGORIES to create a category. Once you have created a
  category, you will be able to choose that category from the item category drop
  down.
- 4. Provide the information for the additional item. See <u>Tips and Tricks: Schedule Event</u> <u>with Online Registration</u> for more information on uses for additional items and how to track which items attendees chose at registration.

### STEP 6: Text & Email Communication

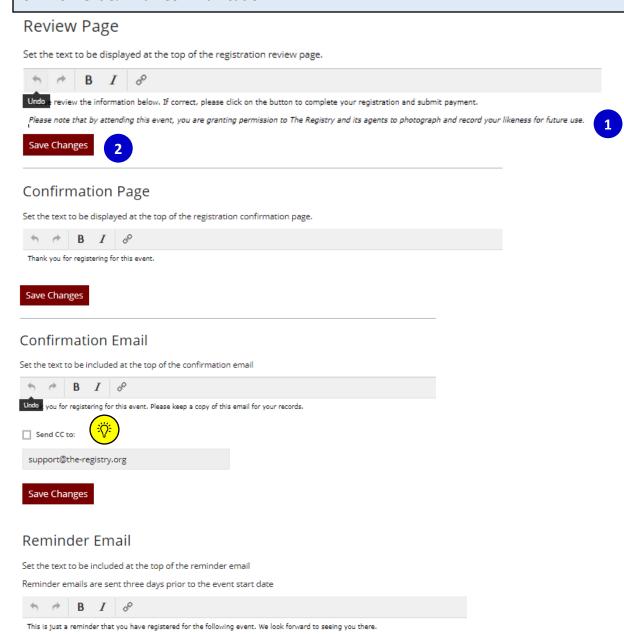

These communication settings are for this event only. Information you may need to communicate to attendees includes: directions to building, contact information for the trainer or training organization, procedure in the situation where the event needs to be cancelled or the attendee is unable to attend, preparation material or training organization's policies, etc.

- 1. Fill out the text you would like displaced in each of the emails or page displays.
- Select SAVE CHANGES for each text setting.
  - **Please Note:** You can choose to be copied in the confirmation emails sent to each attendee if you wish.

### **STEP 7: Event Activation**

### **Event Activation**

This is the last step to completing your event registration. Click the Preview Registration button to test your event registration settings and make sure everything is working as you intended. Once you are ready, please accept the terms and conditions and verify the registration start and end dates before activating this event.

Preview Registration

### Terms and Conditions

Please agree to the following terms and conditions and designate an online registration start and end date in order to complete the online registration setup process. Please note that this event must be approved by The Registry in order for it to appear in the statewide training calendar and be available for online registration.

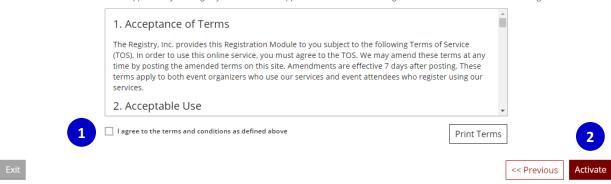

- 1. After reviewing the Terms and Conditions, check the box I agree to the terms and conditions as defined above.
- 2. Select the Activate button.
- 3. Select **RETURN** to review online registration

# Online Registration

3

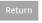

EVENT ID: 794713 REGISTERED

PD Test

# **STEP 7: Review Registration**

# Online Registration Manage Setup 1 PD Test EVENT ID: 794713 A. REGISTERED Online Registration Details Max Number of Participants 25 Registration Starts 7/15/2019 Registration Ends 7/16/2019

# Revenue

**Registration Page Link** 

| Item                   | Quantity | Fee Amount | Total  |
|------------------------|----------|------------|--------|
| Early Registration     | 0        | \$25.00    | \$0.00 |
| Late Registration      | 0        | \$35.00    | \$0.00 |
| Regular Registration   | 0        | \$30.00    | \$0.00 |
| Filet Mignon           | 0        | \$20.00    | \$0.00 |
| Salmon                 | 0        | \$15.00    | \$0.00 |
| Conference Bag         | 0        | \$0.00     | \$0.00 |
| Keynote Speaker's Book | 0        | \$10.00    | \$0.00 |
| Total Revenue          |          |            | \$0.00 |

https://wiuat.newworldnow.com/myregistry/register.aspx?evid=798373

- 1. Review Online Registration details. If any edits need to be made before submitting the event, select **SET UP.**
- 2. Once Online Registration details are correct, select the **RETURN** button to go to full event details.

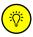

**Please Note:** Attendees can either Register for the event from the Statewide Training Calendar, if you chose to list the event there, or you can share the direct Registration Page Link.

### **STEP 8: Submit Event**

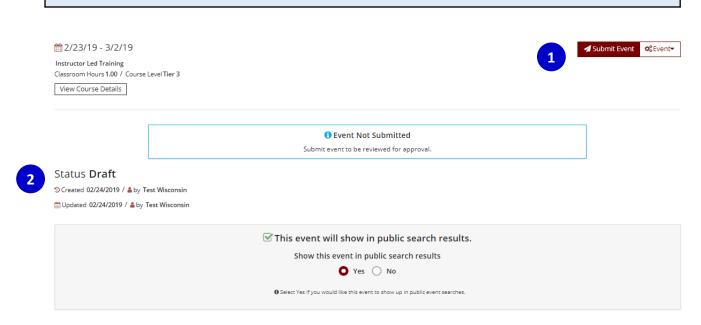

- 1. Once your event entry is complete, select **SUBMIT EVENT**.
- 2. Upon submission, the event status will change from *Draft* to *Pending* status. Events are reviewed within 5 business days. You will receive an email from the Wisconsin Registry when the event has been reviewed. *Note: the event may require additional revisions before it can be approved.*